*АО «ИнфоТеКС Интернет Траст»*

**Инструкция по настройке автоматизированного рабочего места для работы с электронной подписью на портале ГИИС ДМДК**

Листов 10

**ИнфоТеКС Интернет Траст 2021 г.**

# Оглавление

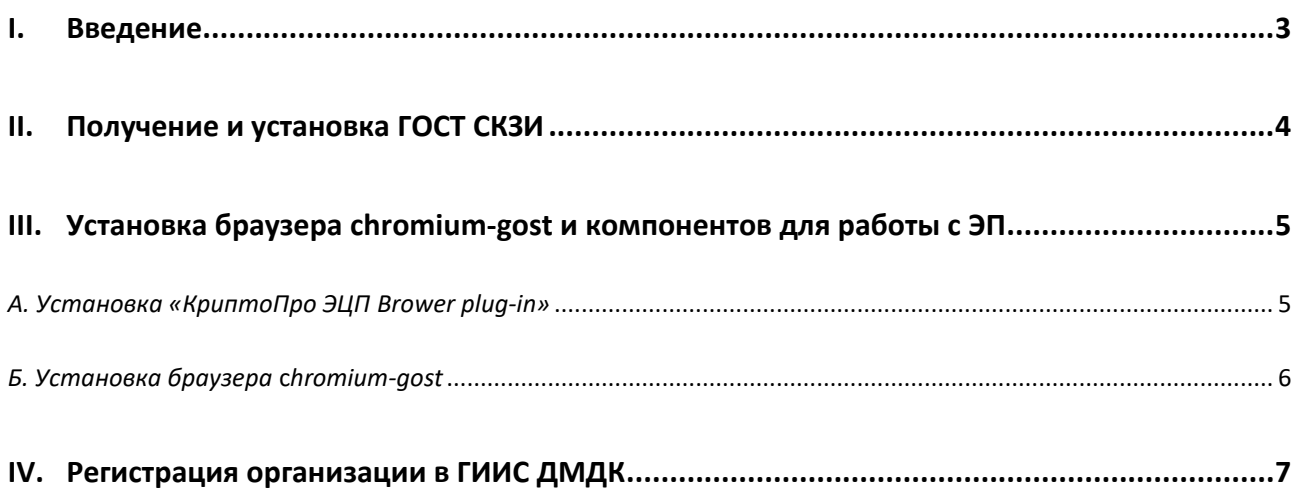

#### **1. Введение**

<span id="page-2-0"></span> $\checkmark$ Документ предназначен для пользователей, осуществляющих самостоятельную установку средства криптографической защиты информации (СКЗИ) и настройку автоматизированного рабочего места для работы с электронной подписью (ЭП).

 $\checkmark$ В удостоверяющем центре группы компаний ИнфоТеКС (далее - УЦ ГК ИнфоТеКС) срок действия ключей и сертификата ЭП установлен равным 1 году.

 $\checkmark$ При необходимости произвести плановую (скорое истечение срока действия ЭП) или внеплановую (изменение учетных данных владельца ЭП, потеря доступа к ключевому носителю, потеря ключевого носителя и т.д.) смену ЭП необходимо повторно прибыть в УЦ ГК ИнфоТеКС по согласованию с менеджером АО «ИнфоТеКС Интернет Траст».

 $\checkmark$ Для правильной работы СКЗИ необходимо выполнить все пункты данного руководства в указанной последовательности.

Необходимо обращать особое внимание на примечания помеченные знаком  $\checkmark$ 

Внимание! Вид окон может отличаться в зависимости от используемой операционной системы. В примерах использовалась операционная система Windows 10.

• Всю необходимую документацию по услугам нашей компании вы можете загрузить на нашем сайте www.iitrust.ru раздел «Поддержка», кнопка «Пользовательская документация»

<span id="page-3-0"></span>D *Внимание! На момент написания инструкции на портале ГИИС ДМДК работало только СКЗИ «КриптоПро CSP».*

Для установки СКЗИ «КриптоПро CSP», драйверов для носителей, сертификатов воспользуйтесь инструкцией по настройке рабочего места для работы с ЭП (КриптоПро и JaCarta LT).

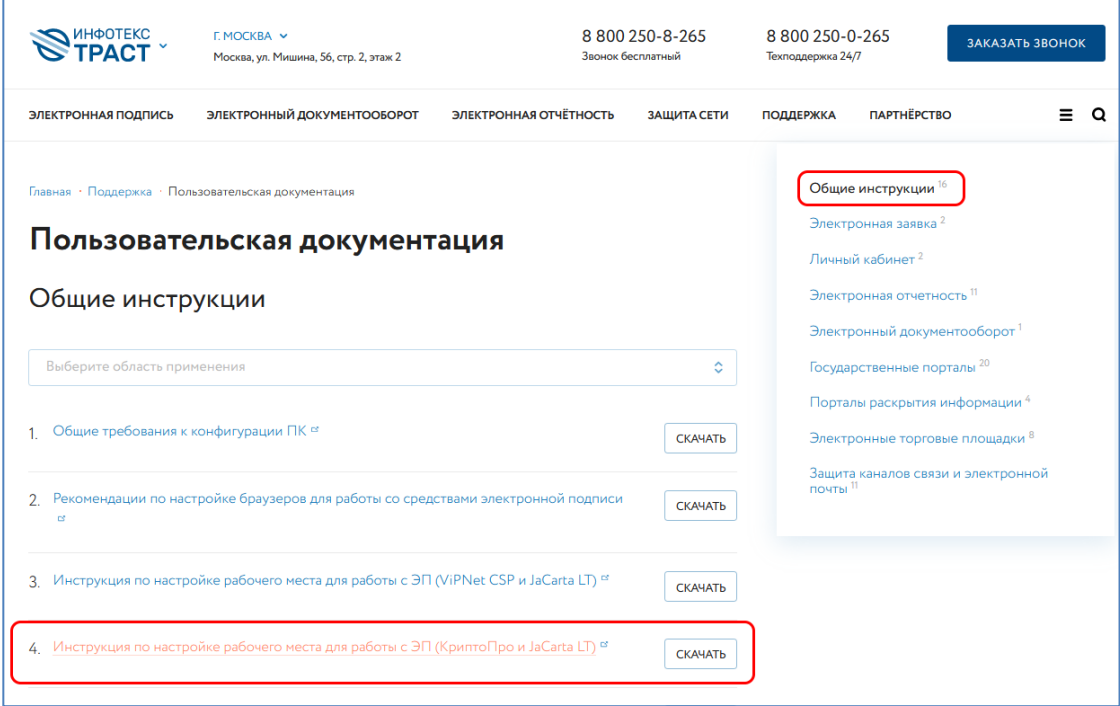

**Рисунок 1**

## <span id="page-4-0"></span>**III. Установка браузера chromium-gost и компонентов для работы с ЭП**

## *А. Установка «КриптоПро ЭЦП Brower plug-in»*

<span id="page-4-1"></span>Загрузите КриптоПро ЭЦП browser plug-in<sup>1</sup> по ссылке: [http://www.cryptopro.ru/products/cades/plugin/get\\_2\\_0](http://www.cryptopro.ru/products/cades/plugin/get_2_0)

1) Запустите *cadesplugin.exe* и нажмите *«Да»* на вопрос *«Установить КриптоПро ЭЦП browser plugin?»* (Рисунок 2).

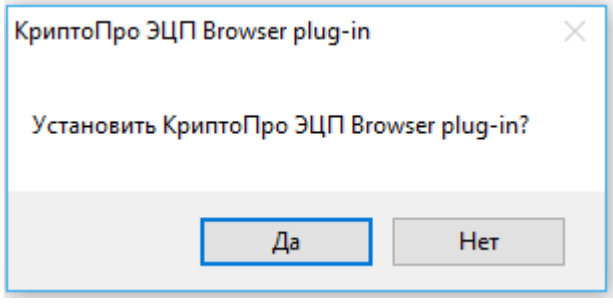

**Рисунок 2**

2) По завершению установки выйдет уведомление: *«КриптоПро ЭЦП browser plug-in успешно установлен»*. Для корректной работы КриптоПро ЭЦП browser plug-in может потребоваться перезапустить браузер». Нажмите *«Ок»* и перезапустите браузер (Рисунок 3).

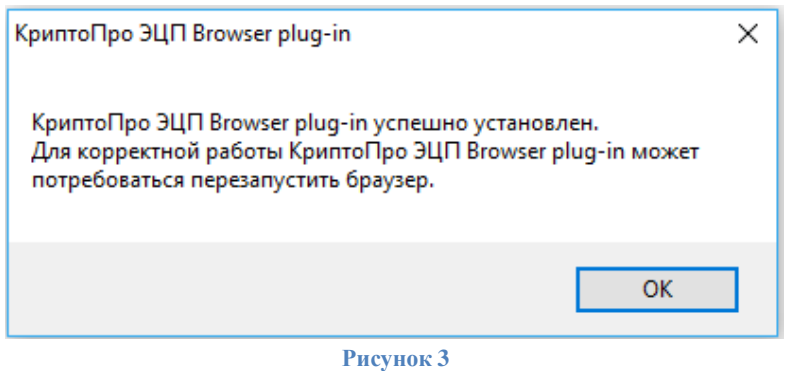

-

<sup>&</sup>lt;sup>1</sup> КриптоПро ЭЦП Browser plug-in легко встраивается, и применим в любом из современных браузеров с поддержкой сценариев JavaScript: Internet Explorer, Mozilla Firefox 51.0 или ESR, Opera, Chrome, Safari

#### *Б. Установка браузера* **c***hromium-gost*

<span id="page-5-0"></span>Браузер chromium-gost - веб-браузер с открытым исходным кодом на основе Chromium с поддержкой криптографических алгоритмов ГОСТ. Для загрузки браузера **chromium-gost** перейдите по ссылке **[https://github.com/deemru/chromium-gost/releases/latest.](https://github.com/deemru/chromium-gost/releases/latest)** Выберите версию для ОС Windows. (Рисунок 4).

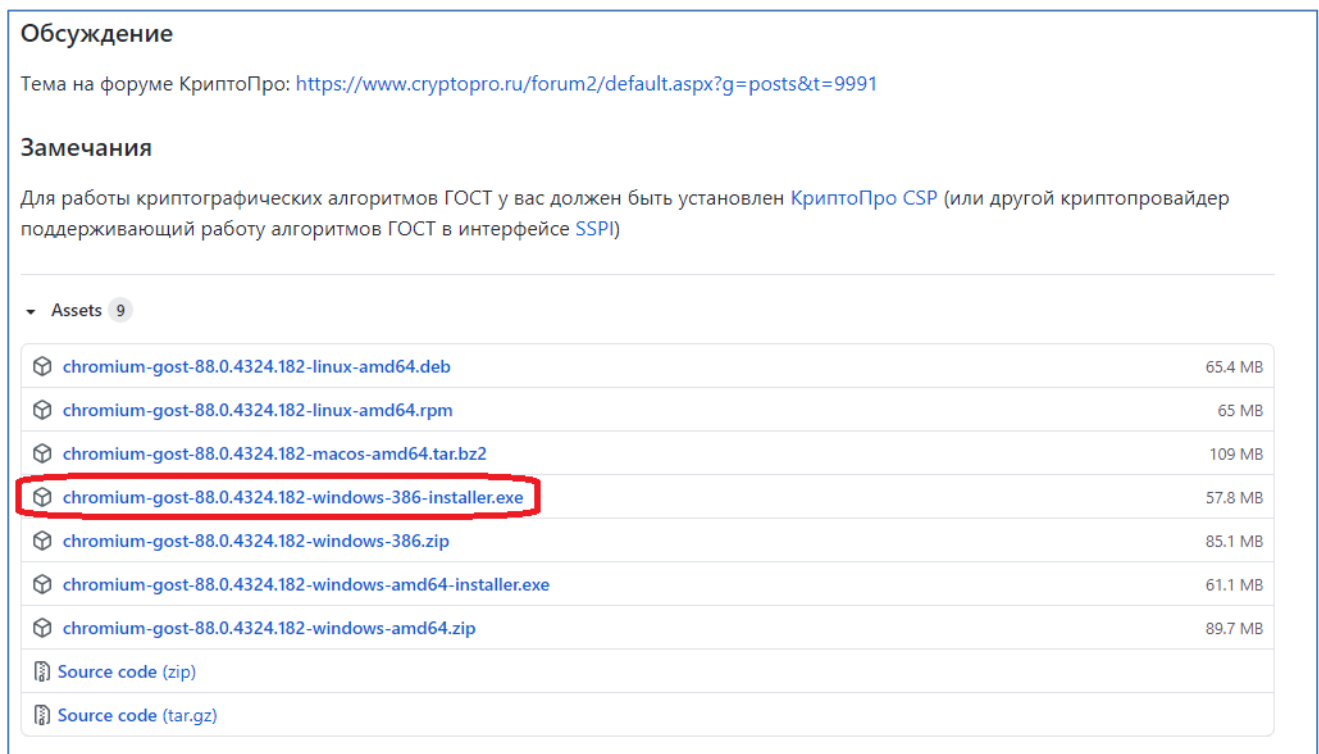

**Рисунок 4**

После загрузки запустите установочный файл, произойдёт установка браузера.

## **IV. Регистрация организации в ГИИС ДМДК**

<span id="page-6-0"></span>Откройте браузер **chromium-gost**. Убедитесь, что плагин *«Крипто про ЭЦП Brower plug-in»* включен. При необходимости, включите его, нажав на -> Допо  $\vert \cdot \vert$ ельные инструменты -> Расширения (Рисунок 5).

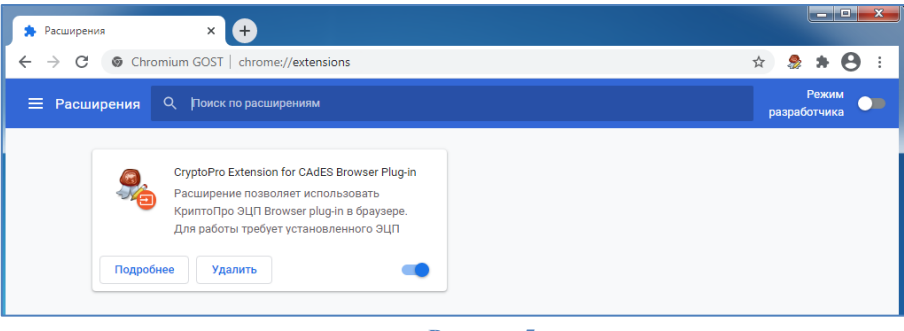

**Рисунок 5**

Перейдите на сайт ГИИС ДМДК по адресу [https://dmdk.ru](https://dmdk.ru/) нажмите на кнопку *«Войти в личный кабинет»* (Рисунок 6).

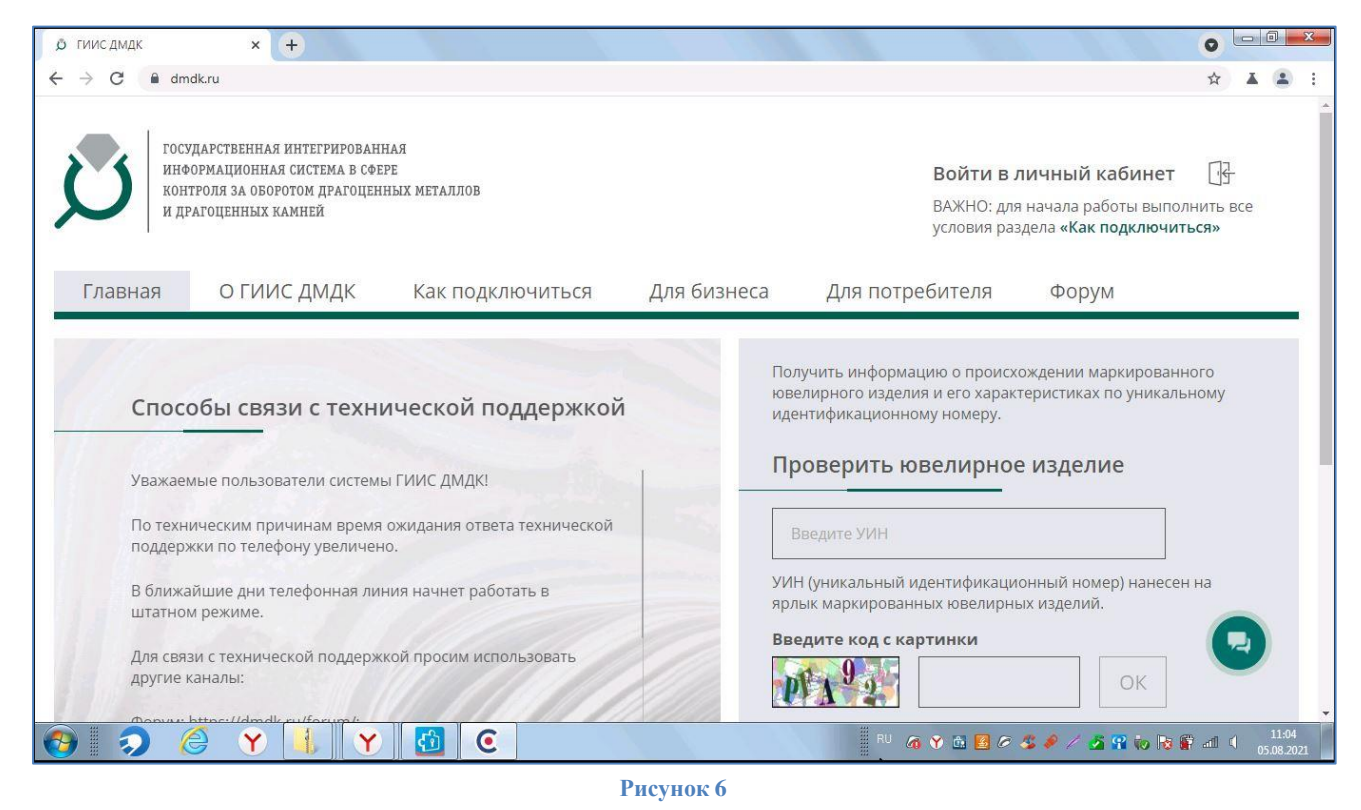

Появится информационное окно с выбором сертификата. Укажите сертификат для авторизации, сроком действия 10 лет (Рисунок 7).

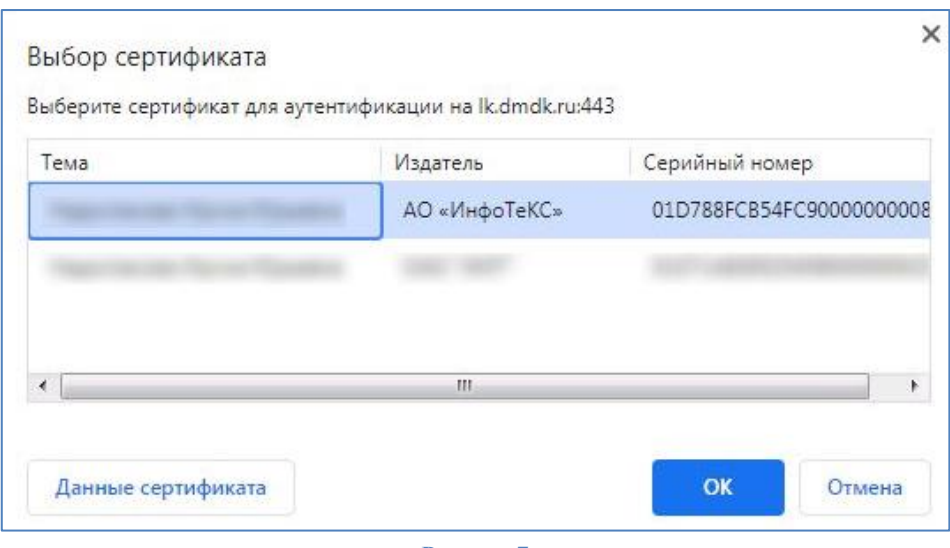

**Рисунок 7**

После успешной авторизации в ЛК ГИИС ДМДК (Рисунок 8) откройте профиль, нажав на кнопку *«Мой профиль»* (Рисунок 9).

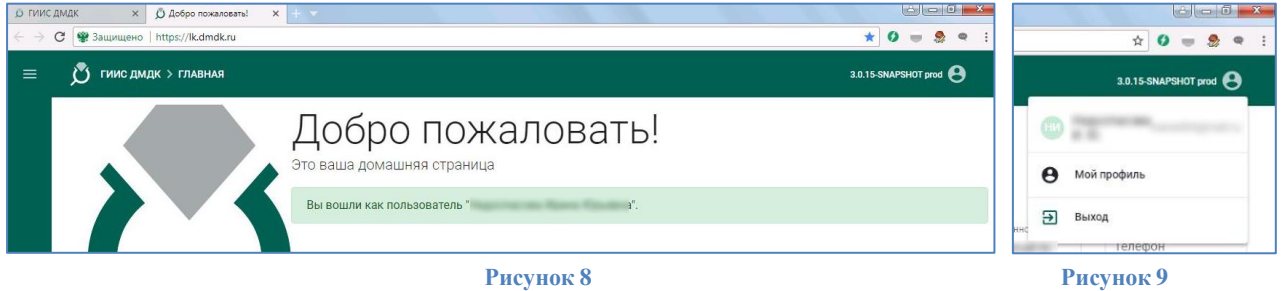

В профиле необходимо зарегистрировать организацию, для этого нажмите на кнопку *«Зарегистрировать организацию?»* (Рисунок 10).

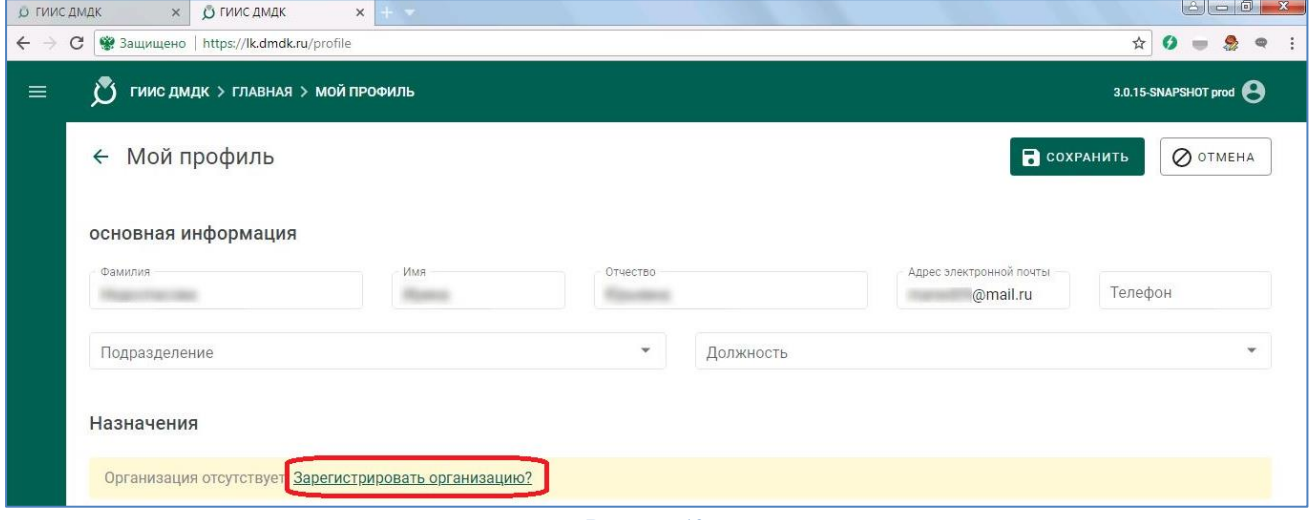

**Рисунок 10**

В следующем окне заполните реквизиты организации, после заполнения всех полей нажмите на кнопку *«Далее»* (Рисунок 11).

| О ГИИС ДМДК                |                    | $\times$                                                        | О ГИИС ДМДК                                                 | $x + v$                   |                                    |                            |                            |                      | $\mathbf{x}$             |  |
|----------------------------|--------------------|-----------------------------------------------------------------|-------------------------------------------------------------|---------------------------|------------------------------------|----------------------------|----------------------------|----------------------|--------------------------|--|
| $\leftarrow$ $\mathcal{P}$ | C                  |                                                                 | • Защищено   https://lk.dmdk.ru/profile/organization/create |                           |                                    |                            |                            | ☆                    |                          |  |
| $\equiv$                   |                    | ГИИС ДМДК > ГЛАВНАЯ > СОЗДАНИЕ/РЕДАКТИРОВАНИЕ ОРГАНИЗАЦИИ<br>č١ |                                                             |                           |                                    |                            |                            | 3.0.15-SNAPSHOT prod |                          |  |
|                            |                    | <b>Реквизиты</b><br>организации                                 | Руководитель<br>$\circled{2}$<br>организации                | ОН нежилого<br>назначения | Тер, обособленные<br>подразделения | Бенефициарные<br>владельцы | <b>C</b> зарегистрировать  | → далее              | <b>O OTMEHA</b>          |  |
|                            | Основные реквизиты |                                                                 |                                                             |                           |                                    |                            |                            | ́                    |                          |  |
|                            |                    | ИП<br>Общие реквизиты организации                               |                                                             |                           |                                    |                            |                            |                      | Q                        |  |
|                            |                    | Полное наименование *<br>Индивидуальный предприниматель<br>ИП   |                                                             |                           |                                    |                            | Сокращенное наименование * |                      |                          |  |
|                            |                    | WHH *                                                           |                                                             | OFPH <sup>®</sup>         | Индивидуальный предп •             |                            |                            |                      |                          |  |
|                            |                    |                                                                 | Адрес электронной почты                                     | Телефон                   | Факс                               |                            | Абонентский ящик           |                      | Категория за.<br>Микро " |  |
|                            |                    | КПП                                                             |                                                             |                           |                                    |                            |                            |                      |                          |  |

**Рисунок 11**

Заполните реквизиты руководителя организации, затем нажмите *«Далее»* (Рисунок 12).

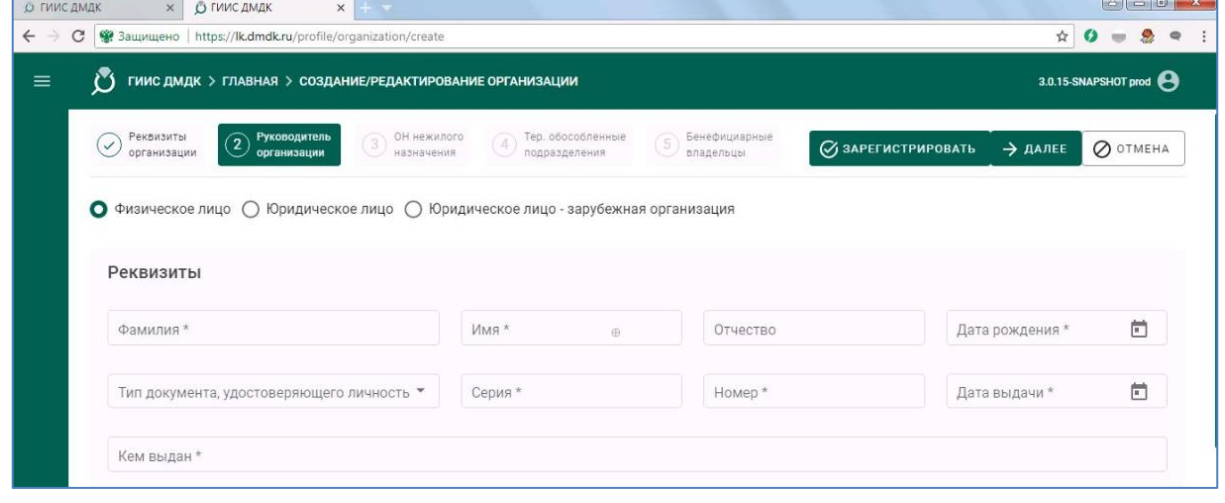

**Рисунок 12**

Затем объекты недвижимости нежилого назначения, нажав на кнопку *«Добавить»,* после добавления нажмите на кнопку *«Далее»* (Рисунок 13).

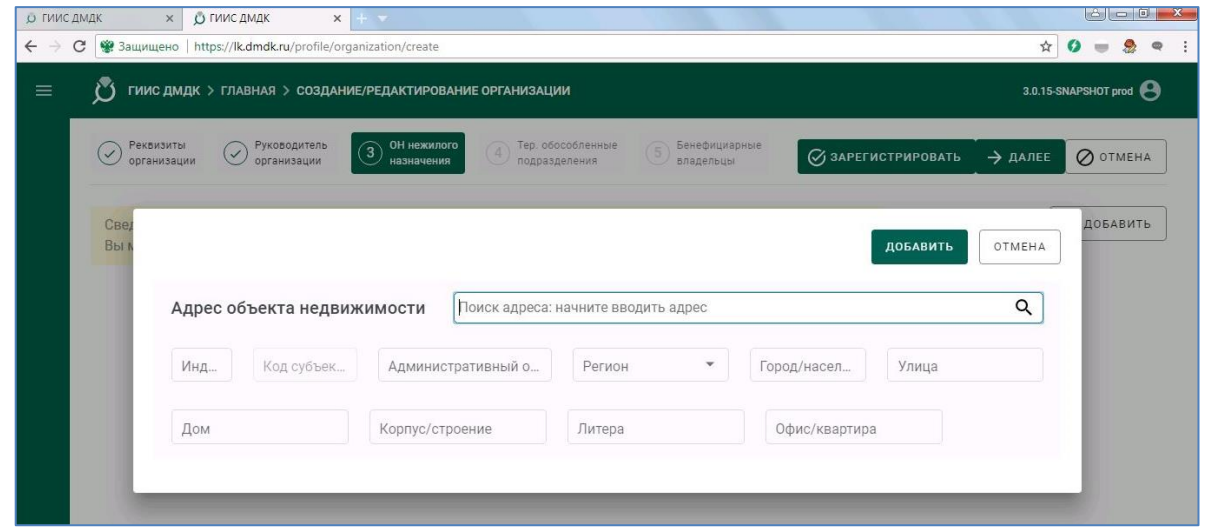

**Рисунок 13**

При необходимости заполните разделы *«Тер. обособленные подразделения» и «бенефициарные владельцы»*. Нажмите кнопку *«Зарегистрировать»* (Рисунок 14).

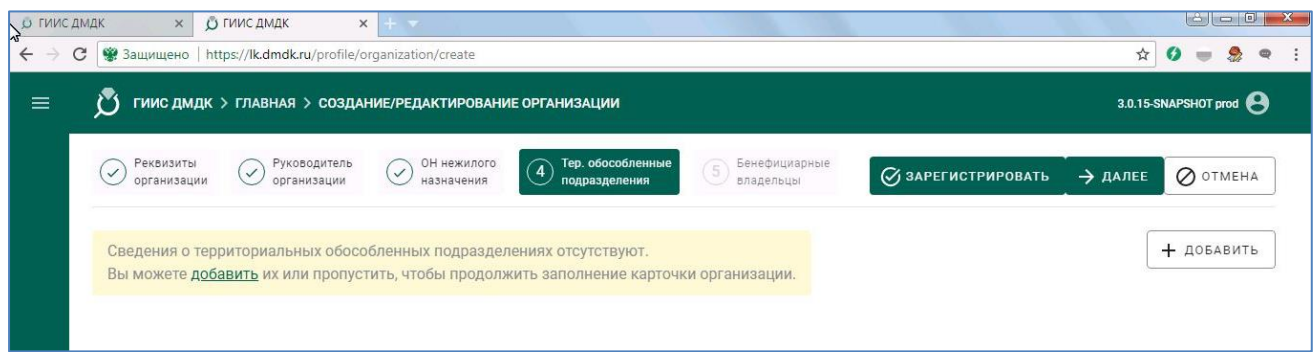

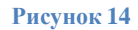

После успешной регистрации вам придет сообщение от ГИИС ДМДК, также появится значок организации (Рисунок 15).

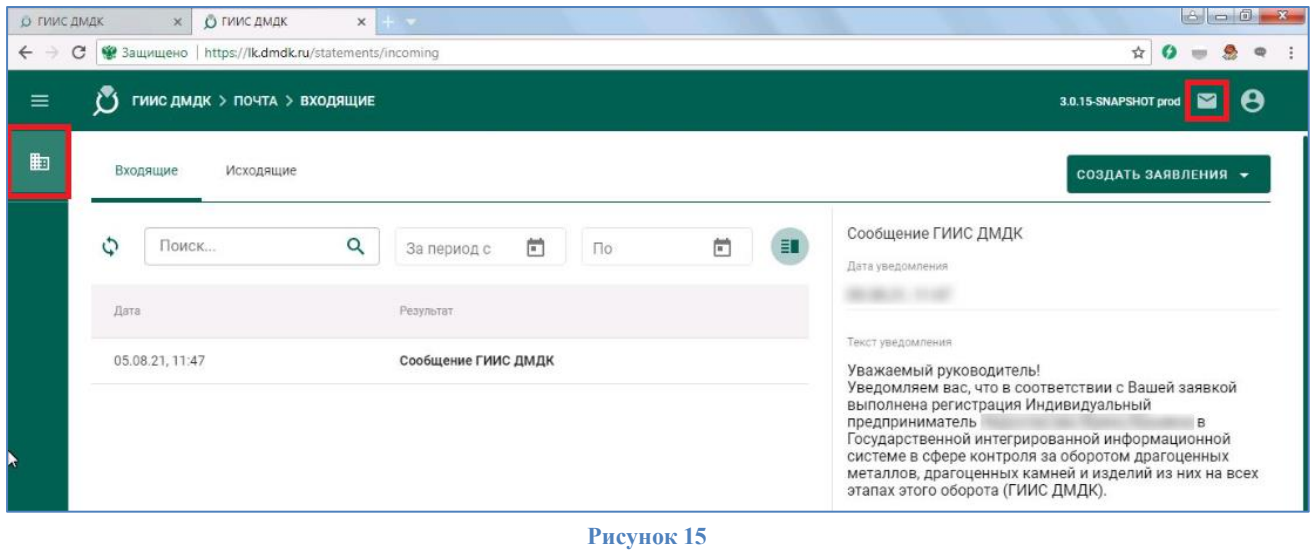

На этом настройка рабочего места для работы на портале ГИИС ДМДК с использованием электронной подписи завершена.